mgr Katarzyna Stefańska

Katedra i Zakład Informatyki i Statystyki

**Zalecenia dotyczące przyrównywania sekwencji nukleotydowych**

### **Wykorzystując BLAST**

data przygotowania: 2024-04-22

# **ŚCIEŻKI DOSTĘPU**

**Podstawa teoretyczna**

Narzędzie BLAST (Basic Local Alignment Search Tool) jest dostępne na stronie internetowej NCBI (National Center for Biotechnology Information) i służy do przyrównywania sekwencji nukleotydowych i aminokwasowych.

**Krok 1: Wczytaj sekwencję w programie BLAST**

- 1. Otwórz dowolną przeglądarkę internetową na swoim urządzeniu.
- 2. Przejdź do strony BLAST: w pasku adresu przeglądarki wpisz adres strony [https://blast.ncbi.nlm.nih.gov/Blast.cgi.](https://blast.ncbi.nlm.nih.gov/Blast.cgi)
- 3. Naciśnij klawisz Enter, aby przejść do strony głównej BLAST.
- 4. Na stronie głównej BLAST znajdują się różne programy BLAST, takie jak BLAST Nucleotide (do przyrównywania sekwencji nukleotydowych), BLAST Protein (do przyrównywania sekwencji białkowych) itp.
- 5. Wybierz program **Nucleotide BLAST**, jeśli chcesz przyrównać sekwencje nukleotydowe.

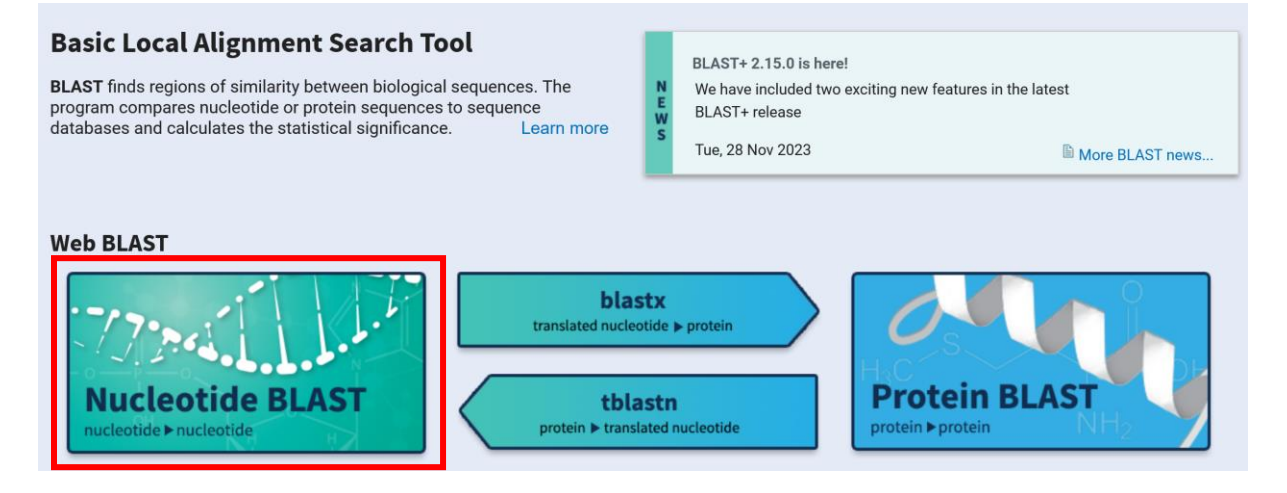

6. Na stronie Nucleotide BLAST znajduje się pole do wprowadzania sekwencji – możesz wczytać sekwencję poprzez wklejenie jej bezpośrednio do pola tekstowego, zaimportować plik zawierający sekwencję lub wpisać numer dostępu ("accession number") konkretnej sekwencji z GenBanku.

#### **Krok 2: Dostosuj ustawienia wyszukiwania i uruchom wyszukiwanie**

- 1. Ustaw zakres przeszukiwania sekwencji w polu **Query subrange**. Jeśli chcesz do przyrównania wykorzystać całą wklejoną sekwencję, pozostaw pole **Query subrange puste.**
- 2. Wybierz bazę danych (**Database**), która zostanie wykorzystana do przeszukiwania w przypadku, gdy nie masz wielu informacji o sekwencji wybierz **Standard databases** oraz **Nucleotide collection** dla sekwencji nukleotydowych.
- 3. Opcjonalnie możesz wybrać organizm (**Organism**), z którego pochodzi sekwencja wykorzystana do przyrównania.
- 4. Jeśli nie masz konkretnych wymagań co do przyrównania, pozostałe opcje zostaw domyślnie.
- 5. Kliknij na przycisk **BLAST**, aby uruchomić program.

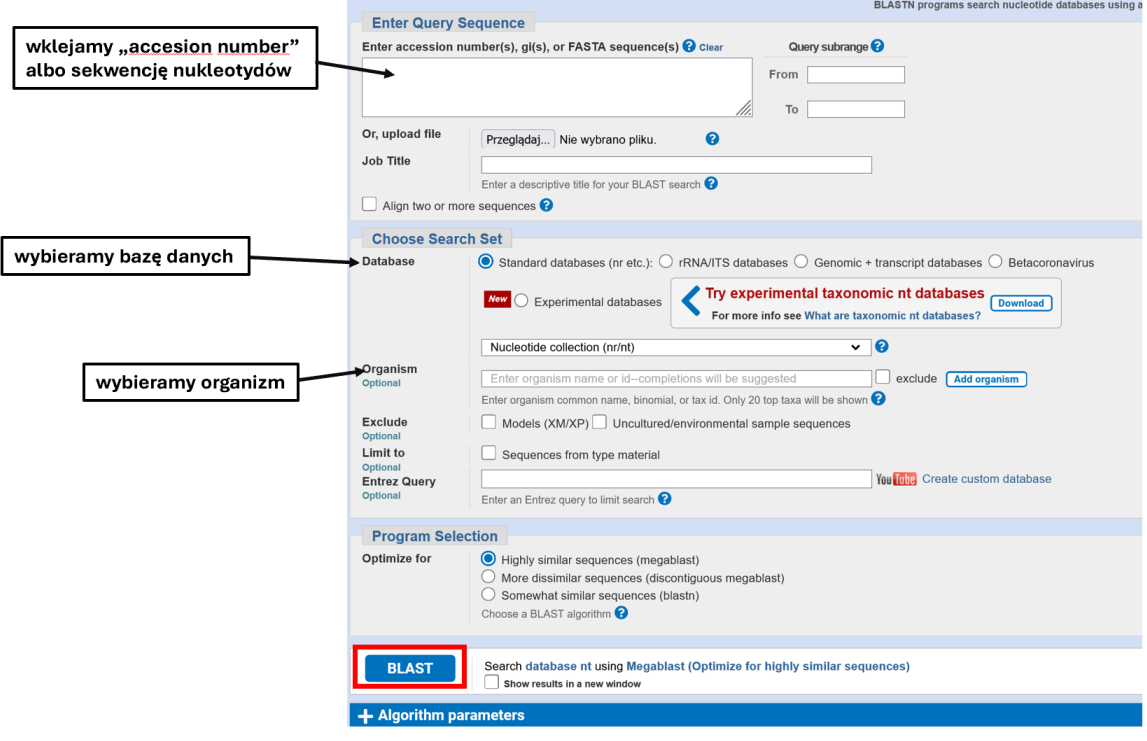

# **Krok 3: Analiza wyników**

- 1. Po zakończeniu procesu wyszukiwania zostaną wyświetlone wyniki przyrównania sekwencji.
- 2. Wyniki BLAST są zwykle prezentowane w formie tabelarycznej lub graficznej, co ułatwia analizę podobieństw między sekwencjami. Dla każdego trafienia BLAST podaje szczegółowe informacje na temat przyrównania, w tym podobieństwo, E-value, identyczność, pokrycie sekwencji.

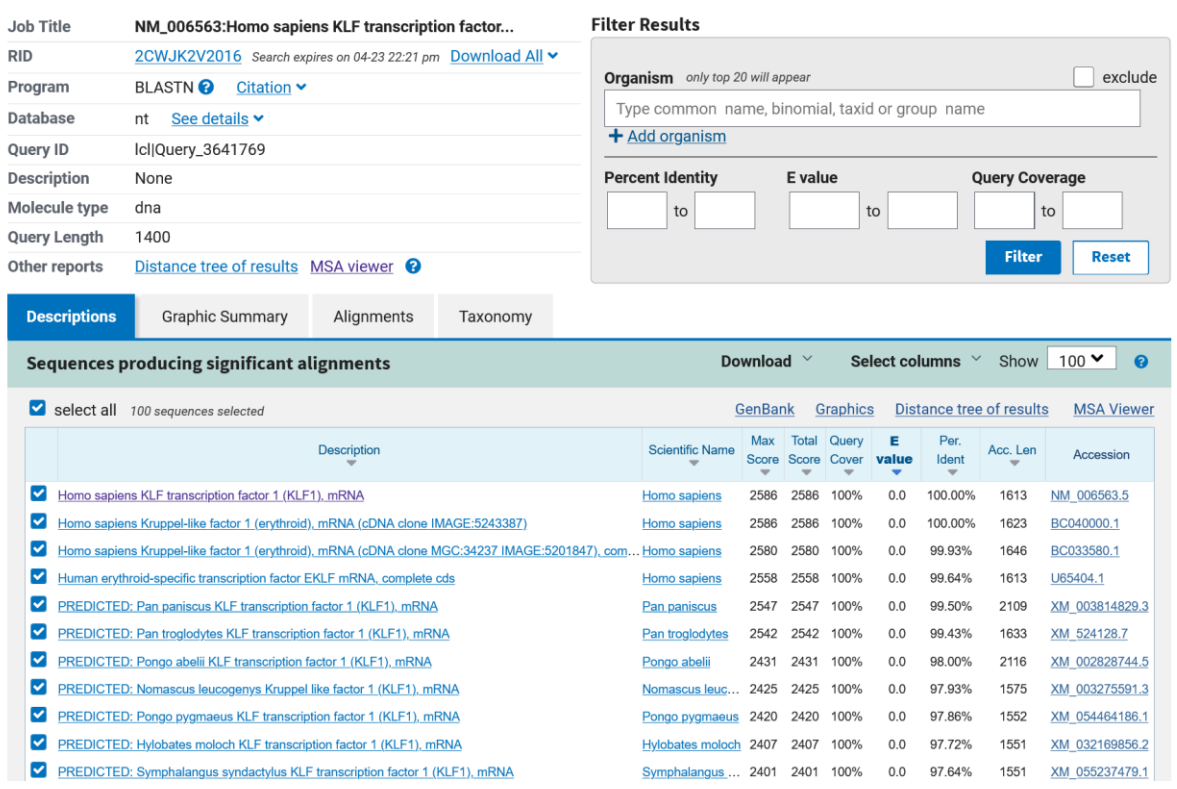

- 3. Po kliknięciu w konkretne trafienie użytkownik może zobaczyć przyrównanie sekwencji zapytania i trafienia, co pozwala na dokładne zrozumienie podobieństw i różnic między nimi.
- 4. Jeśli trafienie odnosi się do istniejącej sekwencji w bazie GenBank, użytkownik może uzyskać dostęp do pełnych informacji o tej sekwencji klikając w odnośnik **GenBank.**

## Homo sapiens KLF transcription factor 1 (KLF1), mRNA

Sequence ID: NM\_006563.5 Length: 1613 Number of Matches: 1

Range 1: 71 to 1470 GenBank Graphics

#### ▼ Next Match ▲ F

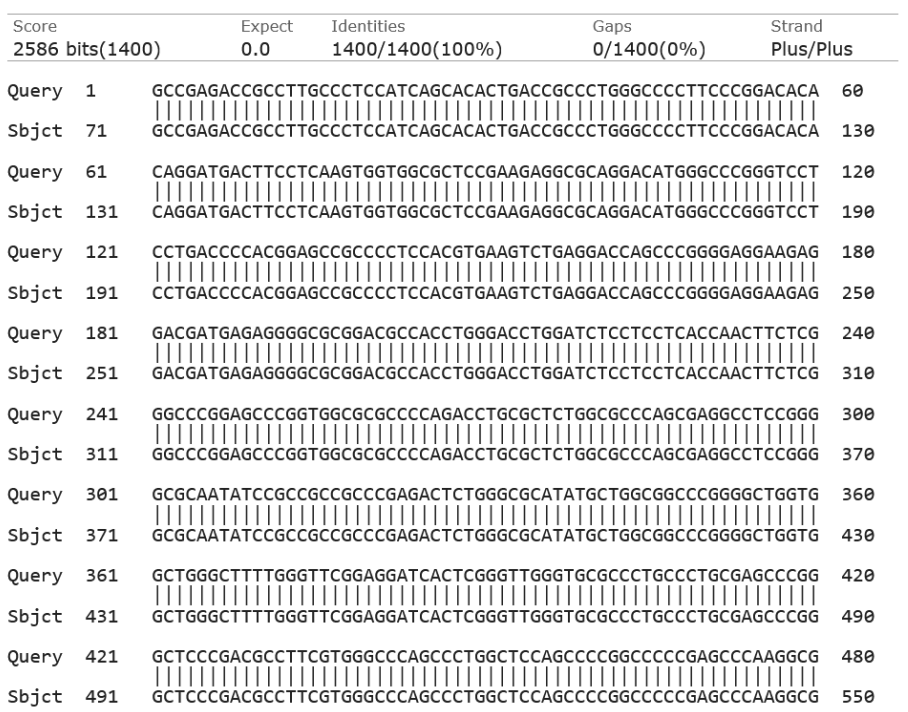